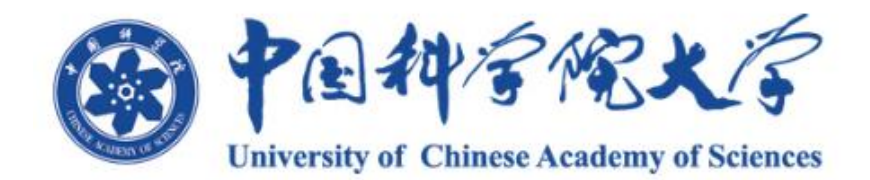

培养系统

# 专业实践环节说明

中国科学院大学

二○二三年九月

根据学校相关文件规定,自 2022 年入学的工程类专业学位硕士研 究生开始,此类学生(如表 1 所示)除了开题、中期、学术报告及社会 实践的培养环节之外,还需要开展专业实践环节,并填写专业实践登记 表。

| 类别代码 | 专业学位类别 |
|------|--------|
| 0854 | 电子信息   |
| 0855 | 机械     |
| 0856 | 材料与化工  |
| 0857 | 资源与环境  |
| 0858 | 能源动力   |
| 0859 | 土木水利   |
| 0860 | 生物与医药  |

表 1 工程类专业学位类别

工程类专业学位硕士研究生参加专业实践流程如下图所示:

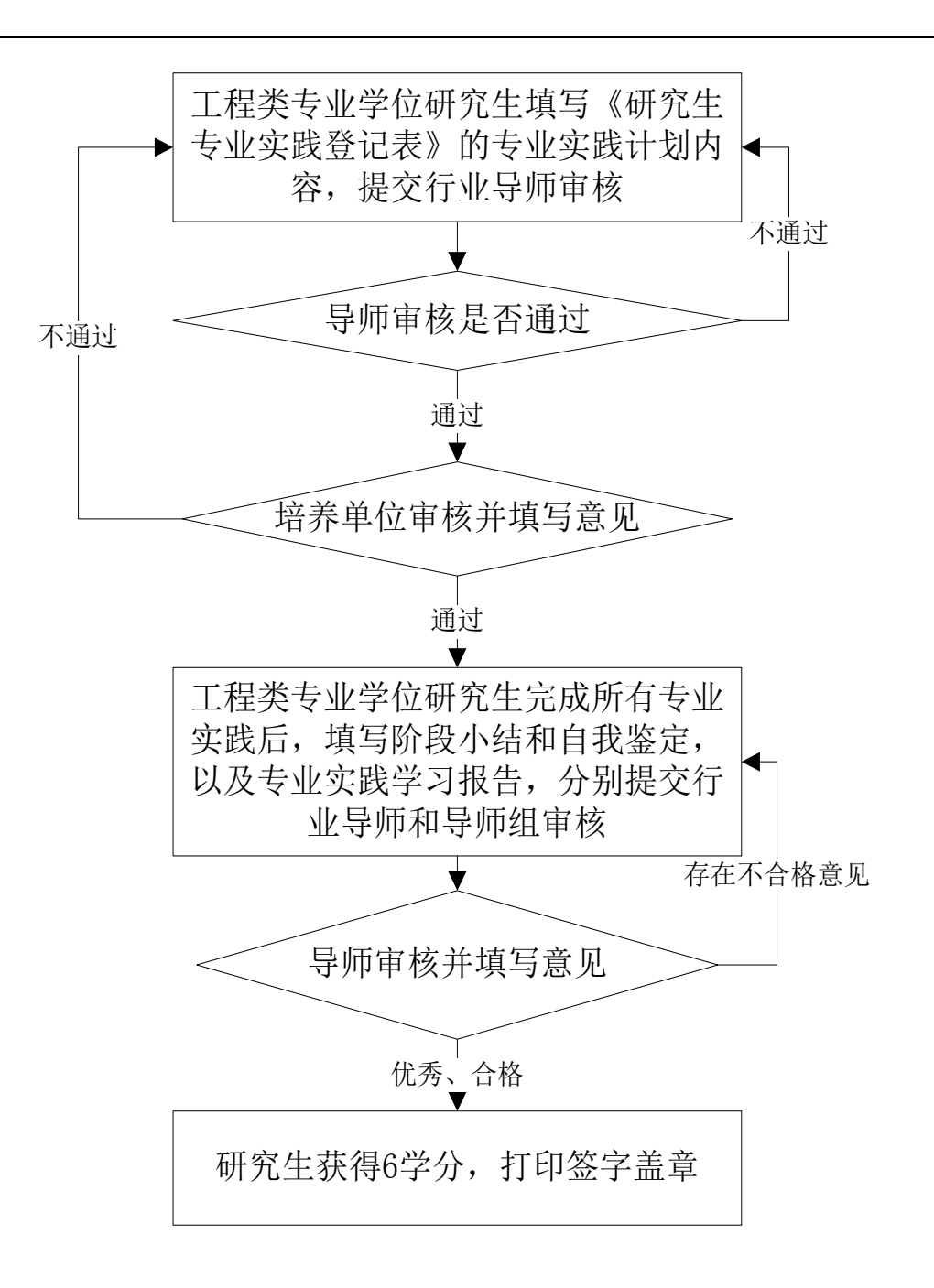

- 1. 角色说明
- 1.1 学生角色

改。

1.1.1 专业实践计划

工程类专业学位研究生填写《研究生专业实践登记表》的专业实践计划,提交行业 导师审核。行业导师审核,如审核通过,则提交培养单位审核;如不通过,返回学生修

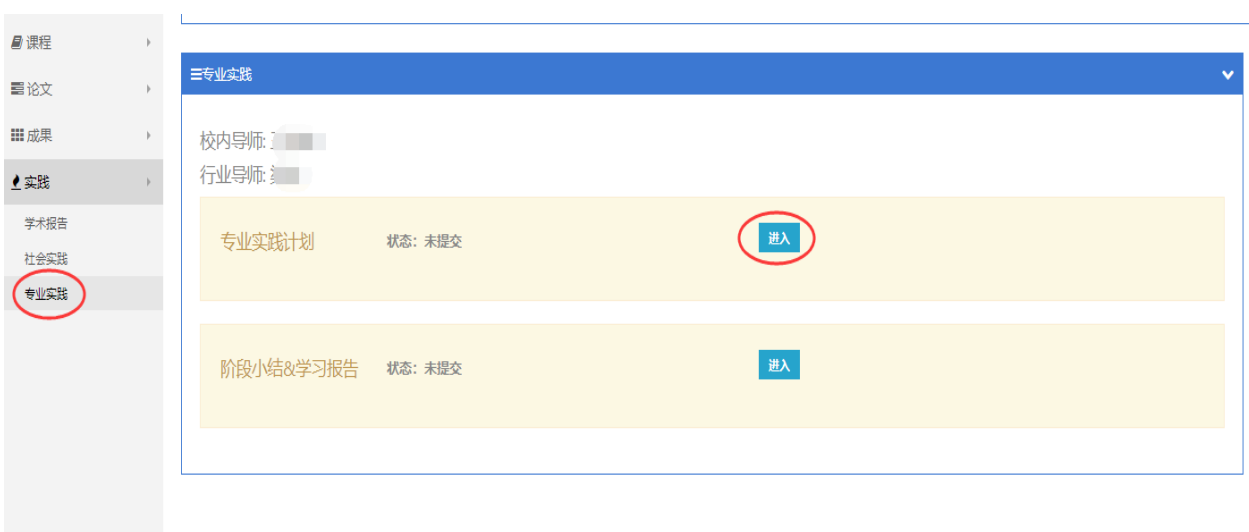

#### 图 1 专业实践

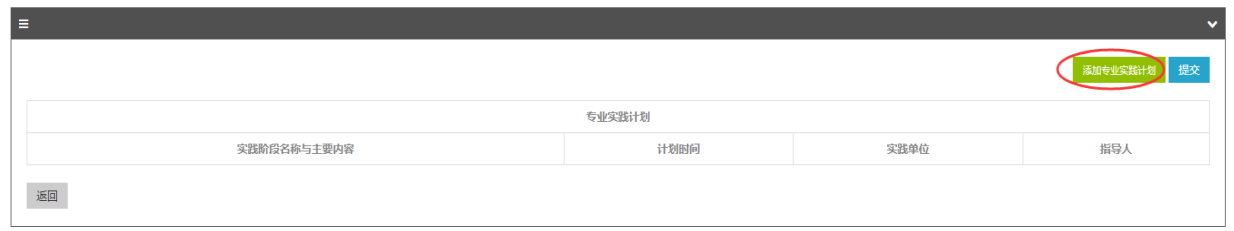

图 2 添加专业实践计划

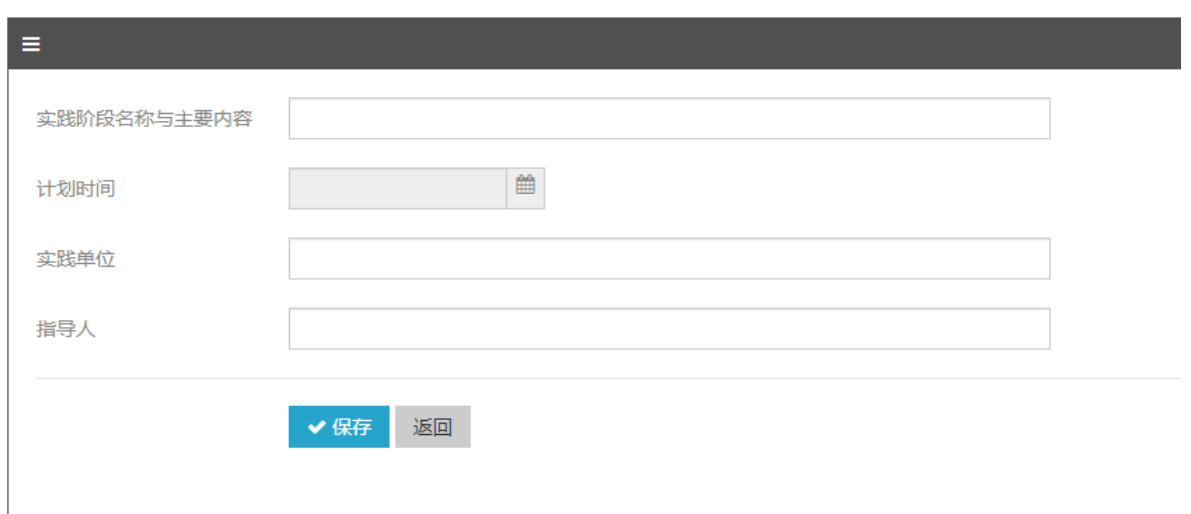

图 3 填写专业实践计划

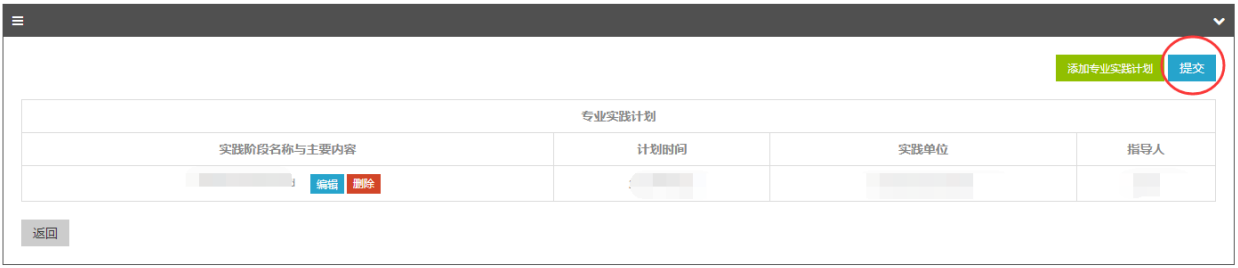

图 4 提交专业实践计划

(1) 访问路径: 实践——专业实践。

(2)用途:工程类专业学位学生登记、编辑、删除自己已参与的专业实践,查看已 登记专业实践的审核情况。

(3)操作说明:

⚫ 登记专业实践

第一步:专业实践计划,点击[进入],再点击[添加专业实践计划]按钮。(图 1、2) 第二步: 填写专业实践计划, 点击[保存]按钮, 保存信息。(图 3) 第三步: 所有内容都填写好, 点击[提交]按钮, 提交专业实践计划。(图 4)

⚫ 查看、修改已登记的专业实践及审核情况

可以查看已登记的专业实践,如果未审核,可以进行编辑和删除;如己审核通过, 则可以看到审核结果,但不可进行编辑和删除。

注意:请在完成所有专业实践环节写完后,再提交行业导师审核,导师审核后不能 继续填写或修改。

## 1.1.2 专业实践计划

学生在完成专业实践计划后,还需填写阶段小结和学习报告,然后提交导师组审

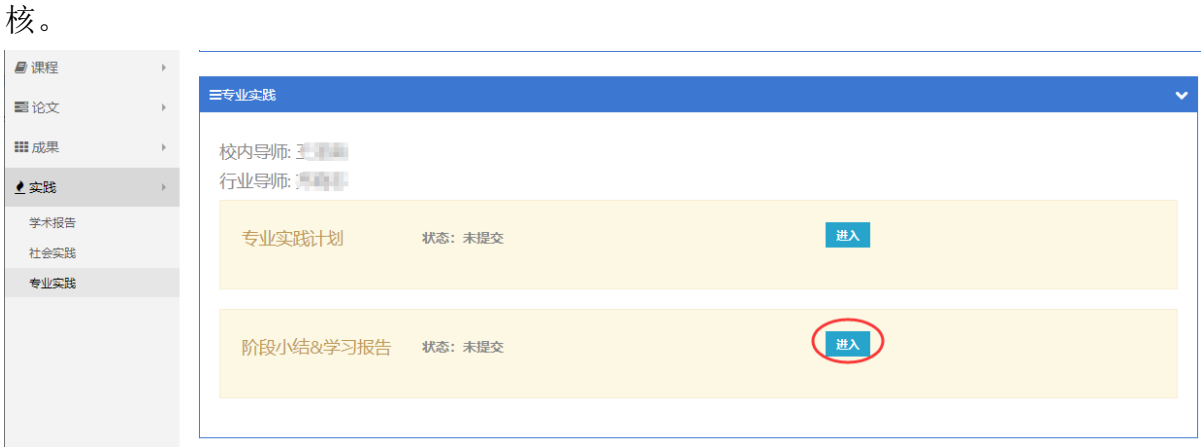

#### 图 5 阶段小结和学习报告

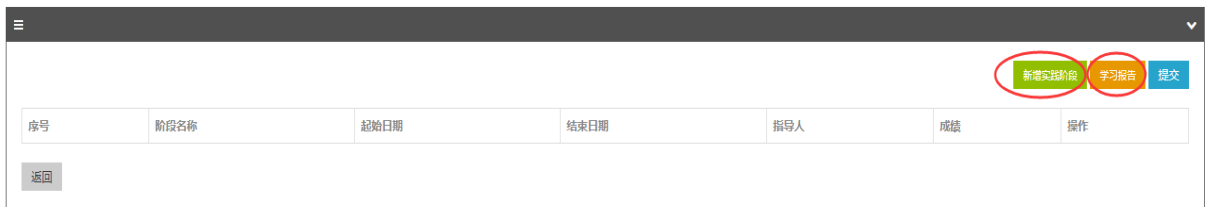

图 6 添加阶段小结和学习报告

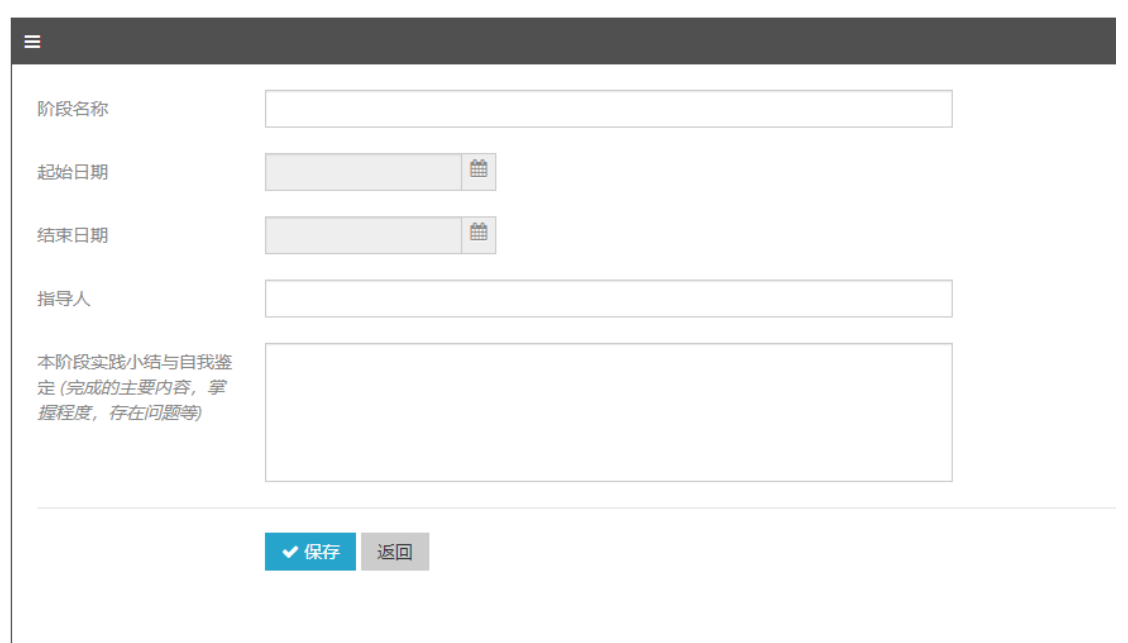

图 7 填写实践阶段内容

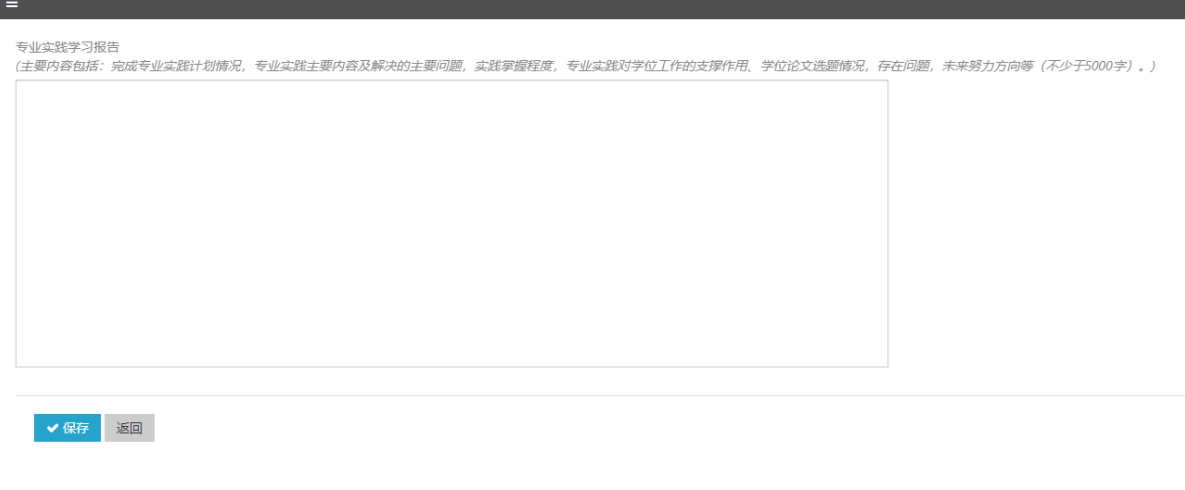

#### 图 8 填写学习报告

(1)访问路径:实践——专业实践。

(2)用途:学生登记、编辑、删除阶段小结和学习报告,查看已登记的阶段小结和 学习报告审核情况。

(3)操作说明:

⚫ 登记阶段小结和学习报告

第一步:阶段小结和学习报告,点击[进入],再点击[新增实践阶段]按钮。(图 5、 6)

第二步: 填写实践阶段内容,点击[保存]按钮,保存信息。(图 7)

第三步: 点击[学习报告]按钮, 填写学习报告内容, 点击[保存]按钮, 保存信息。 (图 8)

第四步: 阶段小结和学习报告都填写完后,点击[提交]按钮。

● 查看、修改已登记的阶段小结和学习报告及审核情况。

可以查看已登记的阶段小结和学习报告,如果未审核,可以进行编辑和删除;如己 审核通过,则可以看到审核结果,但不可进行编辑和删除。

注意:请在填写完所有阶段小结和学习报告,再提交导师组审核,导师审核后不能 继续填写或修改。

## 1.2 导师角色

### 1.2.1 行业导师

⚫ 专业实践计划

在培养指导系统,专业实践审核菜单下,对自己指导的工程类专业学位研究生 (自 2022 年入学开始),填写审核意见。

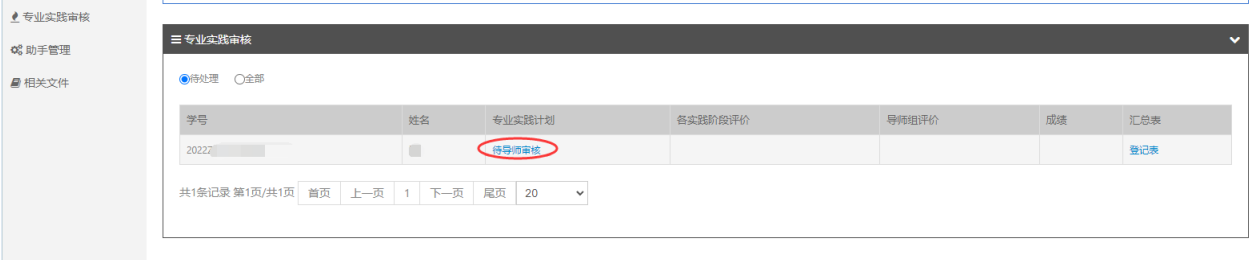

#### 图 9 行业导师专业实践审核

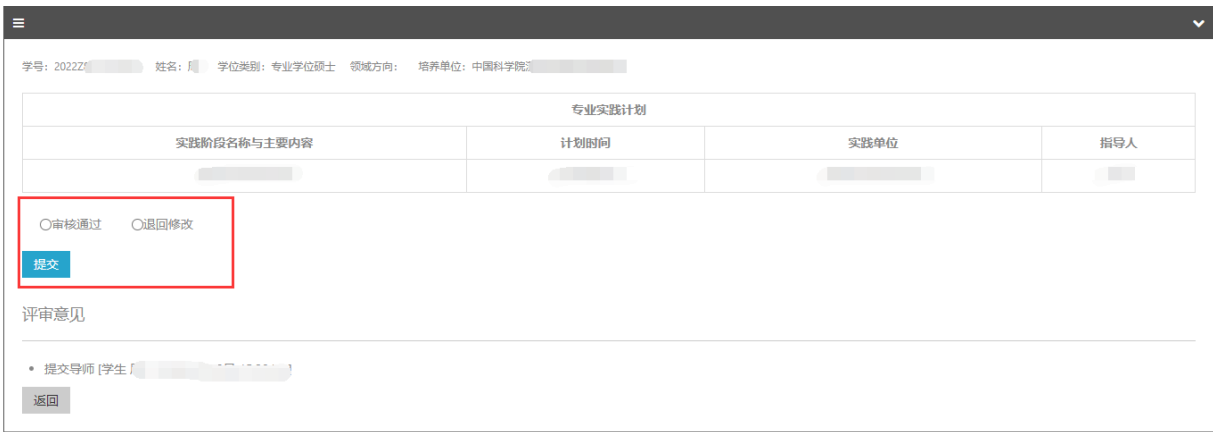

图 10 行业导师审核、提交专业实践计划

(1) 访问路径: 专业实践审核。

(2)用途:查看学生专业实践计划并审核。

(3)操作说明:

第一步: 专业实践审核,选择"待处理"。

第二步:点击专业实践计划下的[待导师审核]按钮,查看学生的专业实践报告。 (图 9)

第三步: 选择[审核通过]或[退回修改],点击[提交]按钮, 提交专业实践计划。 (图 10)

⚫ 阶段小结和学习报告审核

完成专业实践计划审核后,行业导师还需要审核各阶段实践小结和学习报告,填 写导师评语、意见,并填写实践单位评价意见。

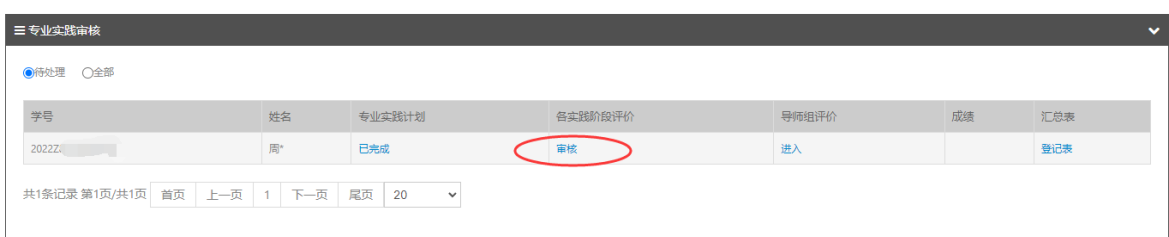

#### 图 11 行业导师专业实践审核

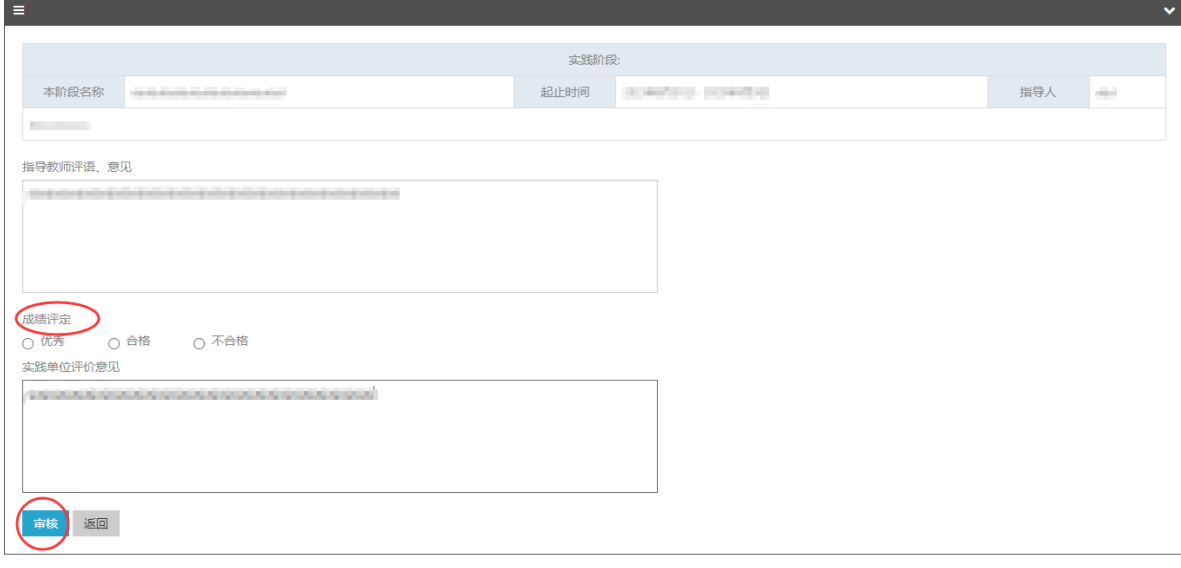

图 12 行业导师审核阶段小结

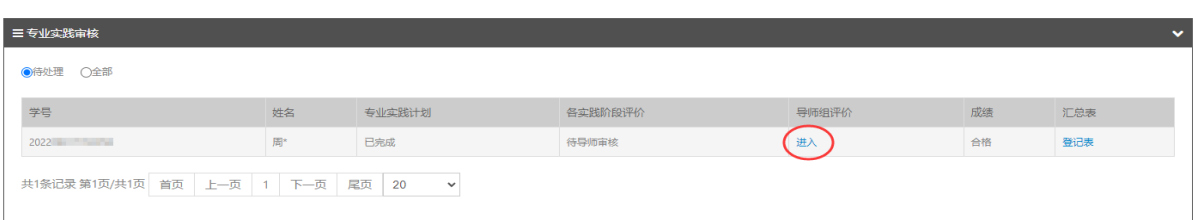

#### 图 13 导师组审核

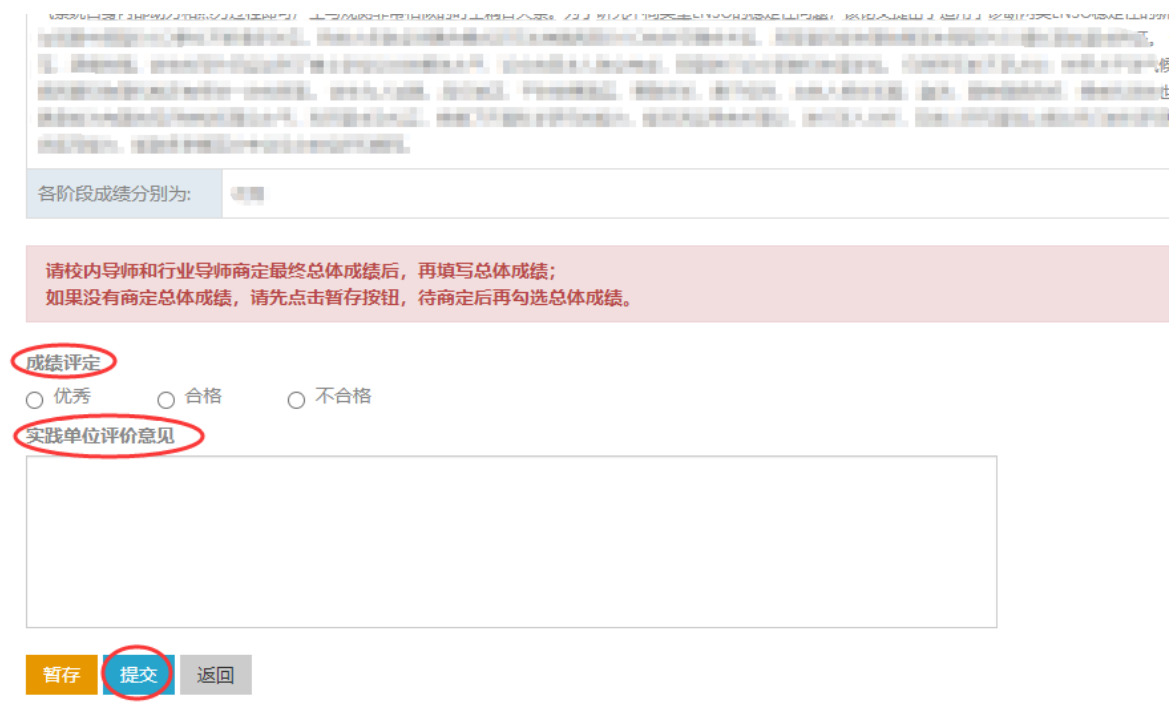

#### 图 14 审核学习报告

(1) 访问路径: 专业实践审核。

(2)用途:查看学生各阶段实践小结和学习报告并审核。

(3)操作说明:

第一步:专业实践审核,选择[待处理]。

第二步: 点击各实践阶段评价下的[待导师审核]按钮(图 11)

第三步: 填写指导教师评语意见, 评定成绩, 填写实践单位评价意见, 点击[审 核]按钮,确定提交。(图 12)

第四步: 进行导师组评价, 点击各导师组评价下的[进入]按钮。(图13)

第五步: 给出成绩评定,填写实践单位评价意见,并选择[提交]或[暂存]。(图 14)

注意:如果各阶段不存在不合格意见,系统自动保存各阶段行业导师填写的评 价意见。然后,系统提示行业导师和校内导师:请填写专业实践导师组评价意见。

1.2.2 校内导师

校内导师,对自己指导的工程类专业学位硕士研究生(自 2022 年入学开始) 进行专业实践审核,校内导师和行业导师可以分别填写导师组评价意见,并可以点 击暂存按钮,暂存已填写的导师组评价意见,最后确定总体成绩。

(1) 访问路径: 专业实践审核。

(2)用途:查看专业实践报告并审核。

(3)操作说明:

第一步: 专业实践审核, 选择[待处理]。

第二步:点击导师组评价下的[进入]按钮。

第三步:评定成绩,并选择[提交]或[暂存]。

注意:在导师勾选总体成绩时,系统提示导师:请校内导师和行业导师商定最终 总体成绩后,再填写总体成绩;如果没有商定总体成绩,请先点击暂存按钮,待商定 后再勾选总体成绩。两位导师的意见应一致,如果第一位填写意见的导师确定了总体 成绩,第二位填写意见的导师就不需要勾选总体成绩了。如果两位导师的意见不一 致,系统会以最新的成绩评定为准(系统会提示:您给出的成绩评定与另一位导师给 出的成绩评定不一致,请您确定是否以您给出的评定成绩为准?)。

1.3 培养单位角色

培养单位教育干部:在培养管理系统-必修环节菜单下,在原有的学术报告及社会 实践菜单下,增加了"专业实践",根据业务流程,对本单位的工程类专业学位研究生 (自 2022年入学开始),填写审核意见。

1.3.1 设置学生导师

首先,单位要为工程类专业学位学生维护校内、行业导师(自 2022 年入学开始)

11

| 三学生列表(共985人)                                |              |                     |            |            |                     |                                          |  |  |  |
|---------------------------------------------|--------------|---------------------|------------|------------|---------------------|------------------------------------------|--|--|--|
|                                             |              |                     |            |            | 预警。                 | 工程硕士生设置<br>工程硕士导师类型设置<br>硕博连读生设置<br>批次管理 |  |  |  |
| 所有批次 v<br>所有年度 v                            |              | 所有类别 v 在读<br>v 所有学科 |            | v 输入姓名     | 输入学号                |                                          |  |  |  |
| 选择培养计划进展                                    | $\checkmark$ | 选择开题报告进展            | ▽ 选择中期考核进展 | v 选择答辩申请进展 | v Q查询               |                                          |  |  |  |
| 学号                                          | 姓名           | 入学年份                | 类型         | 专业         | 论文进展                | 模拟登录                                     |  |  |  |
| 未开始(学生未开始填写) 进行中 已提交(已提交到培养单位) 已完成(审核通过) 预警 |              |                     |            |            |                     |                                          |  |  |  |
| 20227                                       | 郑**          | 2022                | 硕士研究生      | 计算机技术      | 培养计划 开题报告 中期考核 答辩申请 | 模拟登录                                     |  |  |  |
| $2022\overline{z}$                          | 王"           | 2022                | 硕士研究生      | 计算机技术      | 培养计划 开题报告 中期考核 答辩申请 | 模拟登录                                     |  |  |  |

图 15 工程硕士导师类型设置

| 三工程硕士导师类型设置                                        |     |      |       |      |                     |                     |  |  |  |
|----------------------------------------------------|-----|------|-------|------|---------------------|---------------------|--|--|--|
| 所有年度<br>输入姓名<br>在读<br>$\checkmark$<br>$\checkmark$ |     | 输入学号 | Q查询   |      |                     |                     |  |  |  |
| 学号                                                 | 姓名  | 入学年份 | 类型    | 专业   | 校内导师                | 行业导师                |  |  |  |
| 20227                                              | 童"  | 2022 | 硕士研究生 | 电子信息 | 请选择<br>$\ddot{}$    | 请选择<br>$\checkmark$ |  |  |  |
| 2022                                               | 马利  | 2022 | 硕士研究生 | 电子信息 | 清选择<br>E.           | 请选择<br>$\checkmark$ |  |  |  |
| 2022                                               | 杨** | 2022 | 硕士研究生 | 电子信息 | 请选择<br>$\checkmark$ | 请选择<br>$\checkmark$ |  |  |  |
| 20227                                              | 陈** | 2022 | 硕士研究生 | 电子信息 | 请选择<br>$\checkmark$ | 请选择<br>$\checkmark$ |  |  |  |

图 16 单位维护工程硕士生校内、行业导师

(1) 访问路径: 学生列表——工程硕士导师类型设置。

(2)用途:维护学生的校内、行业导师。

(3)操作说明:

第一步: 学生列表——点击[工程硕士导师类型设置]按钮。(图 15)

第二步: 在校内、行业导师列, 选择学生导师。(图 16)

注意:在学生填写专业实践操作前,培养单位管理干部应提前设置好学生的校内、 行业导师,否则学生无法提交;若工程硕士导师类型设置里没有导师姓名,需在学籍系 统里添加导师,之后同步到培养系统后再维护。

1.3.2 审核学生专业实践

学生的专业实践报告,行业导师通过审核后,提交到培养单位,由管理干部审 核。

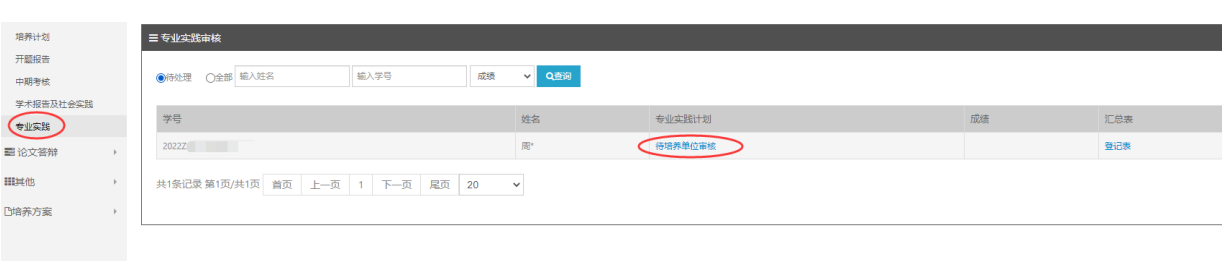

#### 图 17 单位专业实践

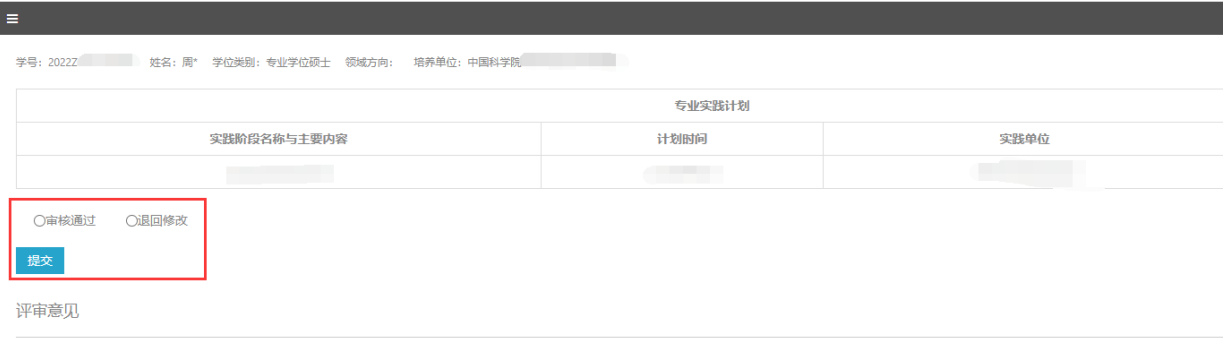

图 18 单位审核学生专业实践计划

(1)访问路径:专业实践。

(2)用途:查看审核学生专业实践计划。

(3)操作说明:

第一步: 必修环节——专业实践, 选择"待处理"。

第二步:点击[待培养单位审核]按钮,查看学生的专业实践报告。(图 17)

第三步: 选择[审核通过]或[退回修改],点击[提交]按钮, 提交专业实践计划。 (图 18)

注意: 当学生专业实践报告所有环节都审核完成, 总体成绩为优秀或合格, 则学 生可获得专业实践的 6 学分, 同时可下载专业实践登记表(图 19), 如果是不合格, 则 返回学生修改再提交。

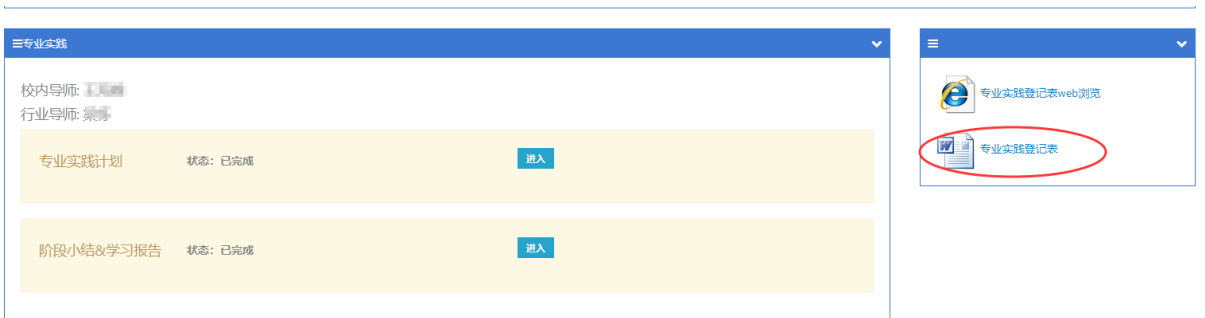

## 图 19 专业实践登记表下载